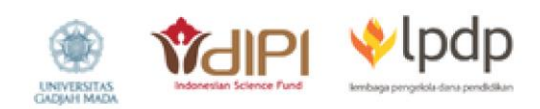

# **Aplikasi TAMAM ZISWAF**

# Database Penerima Manfaat Zakat Infaq **Shodaqoh Wakaf**

# **Buku Panduan**

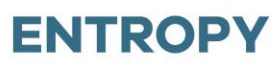

Enhancing The Role Of Islamic Philanthropy in Allevieting Economic Impacts Of COVID-19 Outbreak

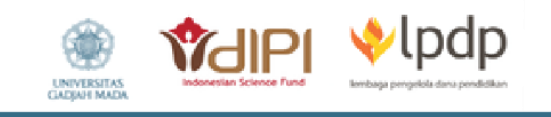

# **Buku Petunjuk Penggunaan Aplikasi (***User Manual***)**

# **Database Penerimaan Zakat, Infaq, Shodaqoh, dan Wakaf**

## **(TAMAM ZISWAF)**

Tim Penyusun :

- 1. Prof. Mahfud Sholihin, Ph.D.
- 2. Wuri Handayani, Ph.D.
- 3. Berliana Setyawati, S.E.
- 4. Alan Naufal Yudistira, S.E.

Desain Sampul : Apia Dewi Agustin

### **HAK CIPTA DILINDUNGI OLEH UNDANG-UNDANG**

#### **KATA PENGANTAR**

Assalaamu'alaikum warahmatullaahi wabarakaatuh

 $\bigtriangledown$ lpdp

Puji syukur kami panjatkan kepada Allah SWT, karena atas berkat dan rahmatNya, Buku Panduan (*User Manual*) Database Penerimaan Zakat, Infaq, Shodaqoh, dan Wakaf (TAMAM ZISWAF) ini dapat terselesaikan. Buku Panduan TAMAM ZISWAF ini diharapkan dapat membantu pengguna TAMAM ZISWAF dalam memanfaatkan fitur-fitur yang terdapat pada TAMAM ZISWAF dengan optimal.

TAMAM ZISWAF dikembangkan dengan tujuan untuk menjadi ruang penyimpanan data penerimaan dan penyaluran manfaat zakat, infaq, shodaqoh, dan wakaf. Sehingga data tersebut dapat diakomodasi dan dipergunakan untuk analisis pengembangan zakat, infaq, shodaqoh, dan wakaf di masa yang akan datang.

Pembuatan buku panduan ini tentunya masih jauh dari sempurna. Untuk itu penulis mengharapkan kritik dan saran yang bersifat membangun untuk menjadi perbaikan di masa yang akan datang. Terima kasih kami ucapkan kepada semua pihak yang telah memberikan kontribusi dalam penyusunan buku panduan ini. Semoga buku panduan ini dapat bermanfaat bagi kemajuan sistem akuntansi untuk Zakat, Infaq, Shodaqoh, dan Wakaf (ZISWAF) di Indonesia.

Wassalaamu'alaikum warahmatullaahi wabarakaatuh

Yogyakarta, 2 Januari 2022

Tim Penyusun

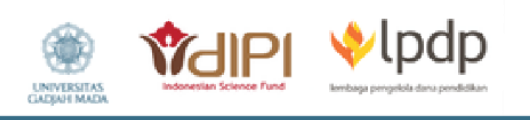

## **DAFTAR ISI**

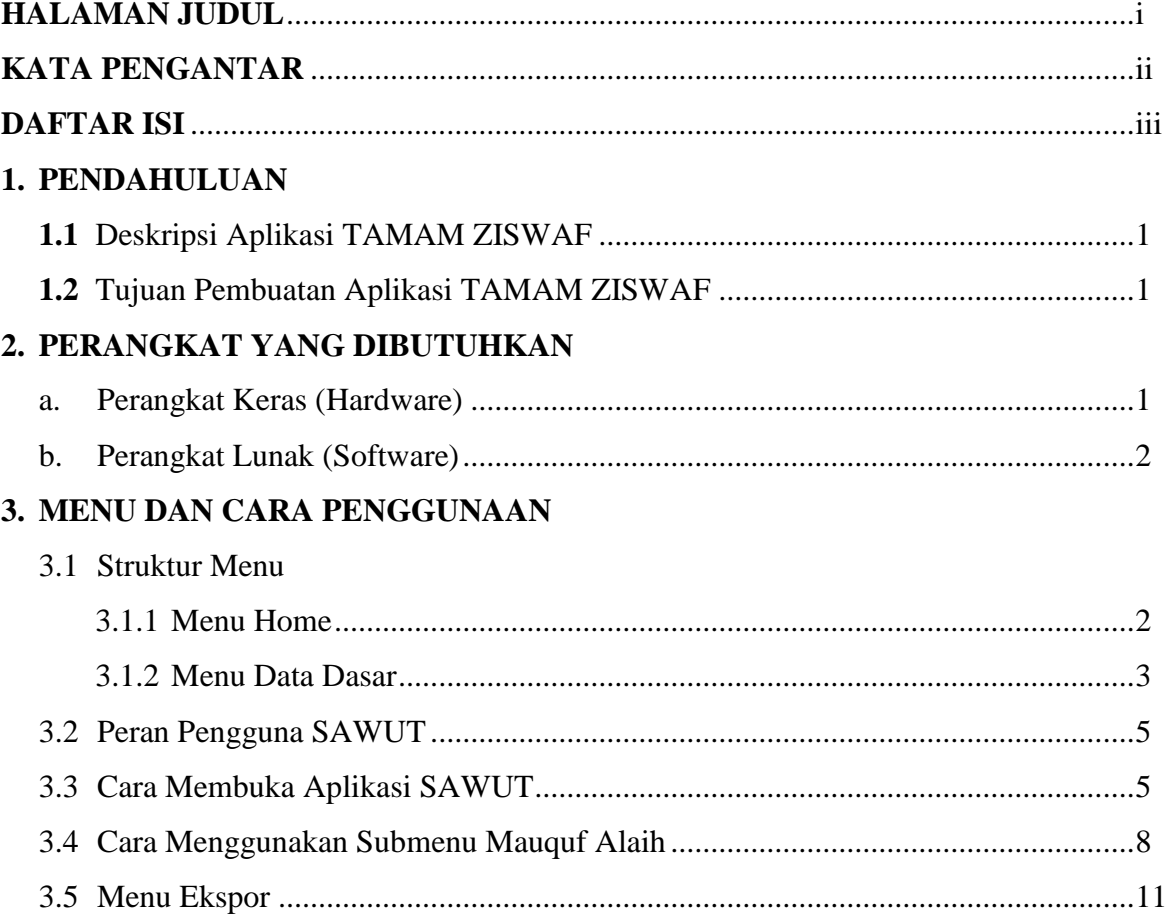

#### **1. PENDAHULUAN**

#### **1.1 Deskripsi Aplikasi TAMAM ZISWAF**

**l**odo

Aplikasi Database Penerimaan dan Manfaat Zakat, Infaq, Shodaqoh, dan Wakaf (TAMAM ZISWAF) dikembangkan untuk menyimpan data penerimaan dan penyaluran manfaat zakat, infaq, shodaqoh, dan wakaf. Data-data tersebut dapat digunakan untuk analisis pengembangan zakat, infaq, shodaqoh dan wakaf yang lebih baik lagi. Pada tahap pengembangan awal, TAMAM ZISWAF baru dapat mengakomodasi penyimpanan data penyaluran manfaat wakaf uang. Meskipun demikian, fitur-fitur yang disajikan dalam TAMAM ZISWAF telah menyajikan informasi yang relevan mengenai *mauquf alaih* sebagai pihak yang menerima manfaat dari harta wakaf sesuai dengan ikrar wakaf yang disepakati. Selain hal tersebut, menu *mauquf alaih* dalam aplikasi TAMAM ZISWAF telah tersinkronisasi dengan menu *mauquf alaih* dalam aplikasi SAWUT atau Sistem Akuntansi Wakaf Uang Tunai. Sehingga input data *mauquf alaih* pada aplikasi SAWUT, akan otomatis tersajikan pada aplikasi TAMAM ZISWAF, begitu pula dengan sebaliknya.

#### **1.2 Tujuan Pembuatan Aplikasi TAMAM ZISWAF**

Dalam rangka mengembangkan zakat, infaq, shodaqoh, dan wakaf (ZISWAF) di Indonesia, tim peneliti berjudul Enhancing The Role Of Islamic Philantrophy in Allevieting Economic Impacts Of COVID-19 Outbreak (ENTROPY) dengan dana hibah LPDP-DIPI mengembangkan aplikasi TAMAM ZISWAF (Database Penerimaan dan Manfaat Zakat, Infaq, Shodaqoh, dan Wakaf) yang memiliki tujuan untuk menyimpan data penerimaan dan penyaluran manfaat zakat, infaq, shodaqoh, dan wakaf. Dalam jangka panjang, *database* tersebut dapat dipergunakan untuk analisis pengembangan zakat, infaq, shodaqoh, dan wakaf (ZISWAF).

#### **2. PERANGKAT YANG DIBUTUHKAN**

#### **2.1 Perangkat Keras (***Hardware***)**

Perangkat keras yang digunakan untuk menjalankan aplikasi TAMAM ZISWAF adalah:

- 1. Komputer atau laptop
- 2. *Mouse* sebagai peralatan antarmuka
- 3. *Monitor* sebagai peralatan antarmuka
- 4. *Keyboard* sebagai peralatan antarmuka

#### **2.2 Perangkat Lunak (***Software***)**

**HIPI** 

Perangkat lunak yang digunakan untuk menjalankan aplikasi TAMAM ZISWAF adalah:

1. *Windows* sebagai *Operating System*.

 $\bigtriangledown$ lpdp

2. *Mozilla Firefox/Google Chrome/Opera/Microsoft Edge/Internet Explorer* sebagai alat penjelajah (*Web Browser*).

#### **3. MENU DAN CARA PENGGUNAAN**

#### **3.1 Struktur Menu**

Struktur menu pada aplikasi Database Penerimaan dan Manfaat Zakat Infaq Shodaqoh Wakaf (TAMAM ZISWAF) adalah sebagai berikut:

#### **3.1.1 Menu Home**

Menu Home merupakan halaman *dashboard* aplikasi TAMAM ZISWAF. Pada menu tersebut, pengguna akan disajikan tampilan halaman pembuka dan rangkuman informasi mengenai penerima manfaat wakaf. Rangkuman tersebut disajikan dalam bentuk *pie chart* yang memudahkan pengguna membaca dan menyimpulkan data secara keseluruhan.

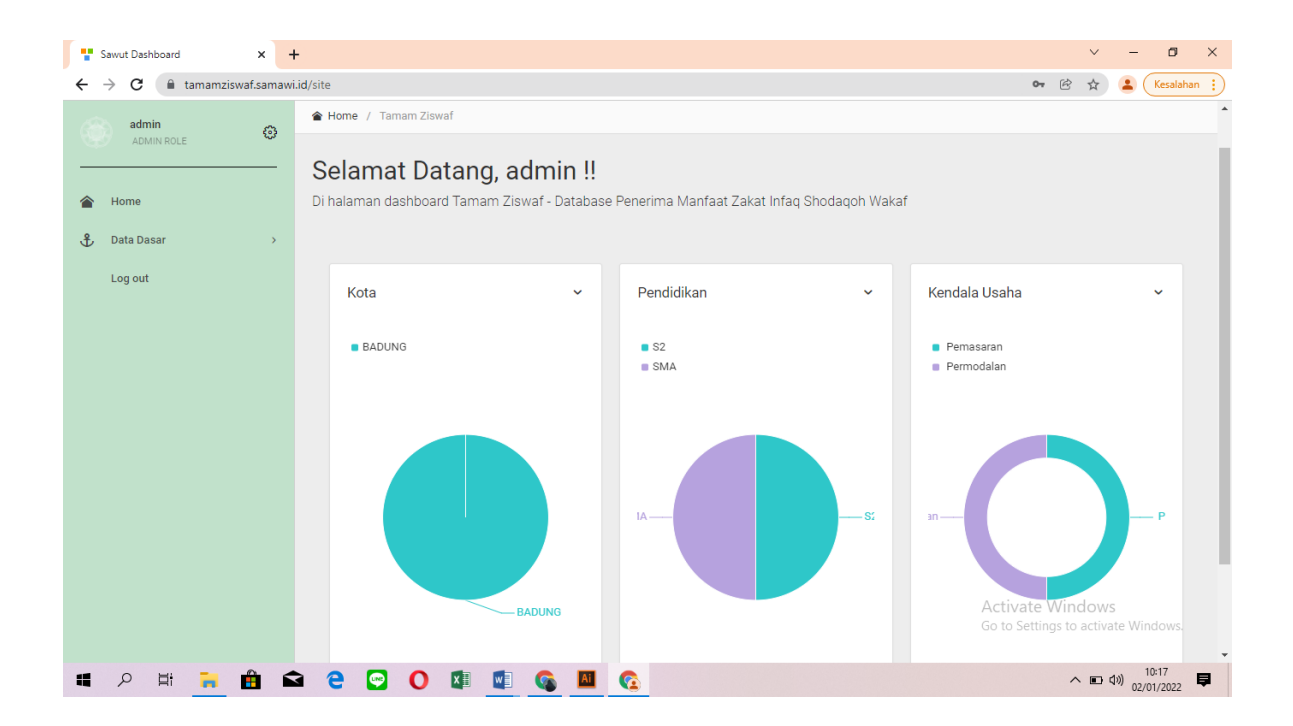

#### **3.1.2 Menu Data Dasar**

lpdp

Menu Data Dasar sebagai fitur utama TAMAMZISWAF untuk mengisikan data-data mengenai *mauquf alaih* sebagai penerima manfaat wakaf uang tunai. Menu Data Dasar tersebut terdiri dari satu menu utama, yaitu Mauquf Alaih.

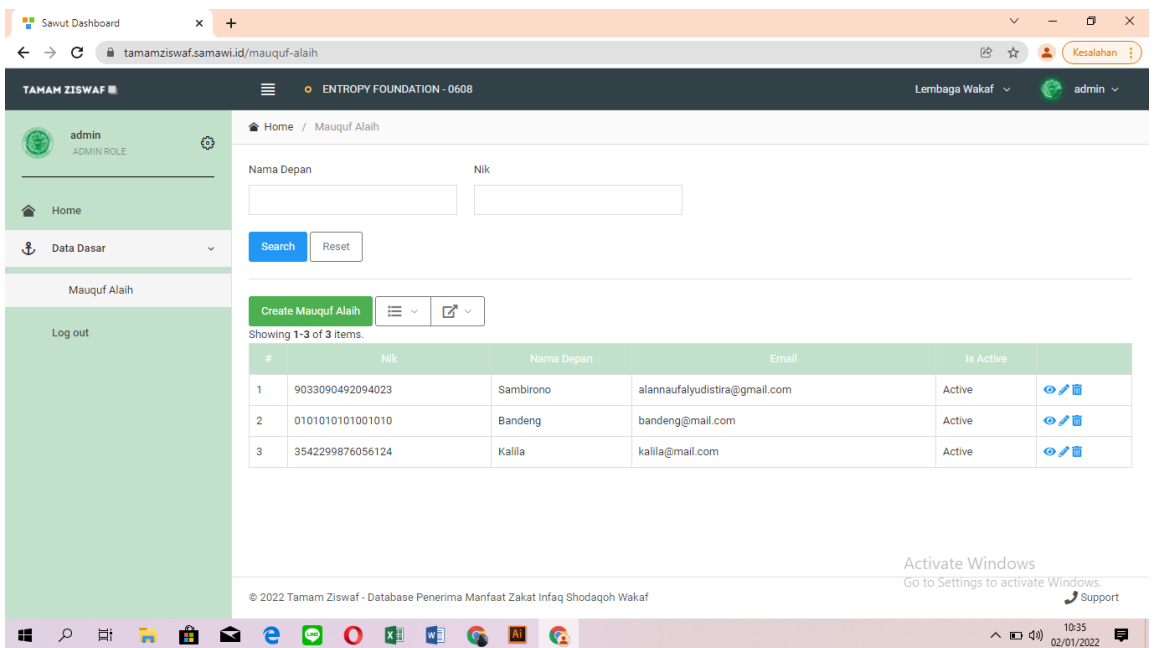

Pada menu Mauquf Alaih, pengguna akan disajikan ringkasan data *mauquf alaih* dalam bentuk tabel dan *pie chart.* Selain hal tersebut, pengguna juga memiliki wewenang untuk menginput data identitas *mauquf alaih* yang terdiri dari:

#### **a. Karakteristik Pribadi**

Memasukkan data identitas pribadi dari *mauquf alaih* atau penerima manfaat wakaf.

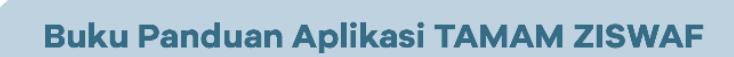

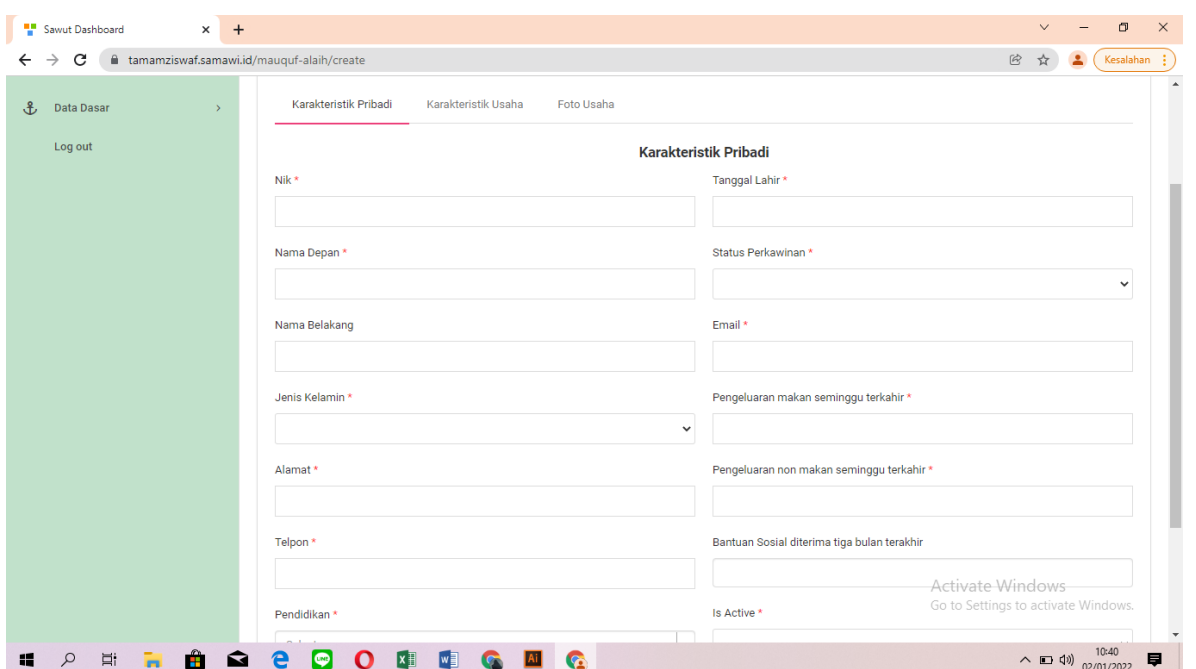

#### **b. Karakteristik Usaha**

**VidiPI VIDdp** 

**UNIVERSITA** 

Memasukkan data identitas usaha yang dijalankan oleh *mauquf alaih.* 

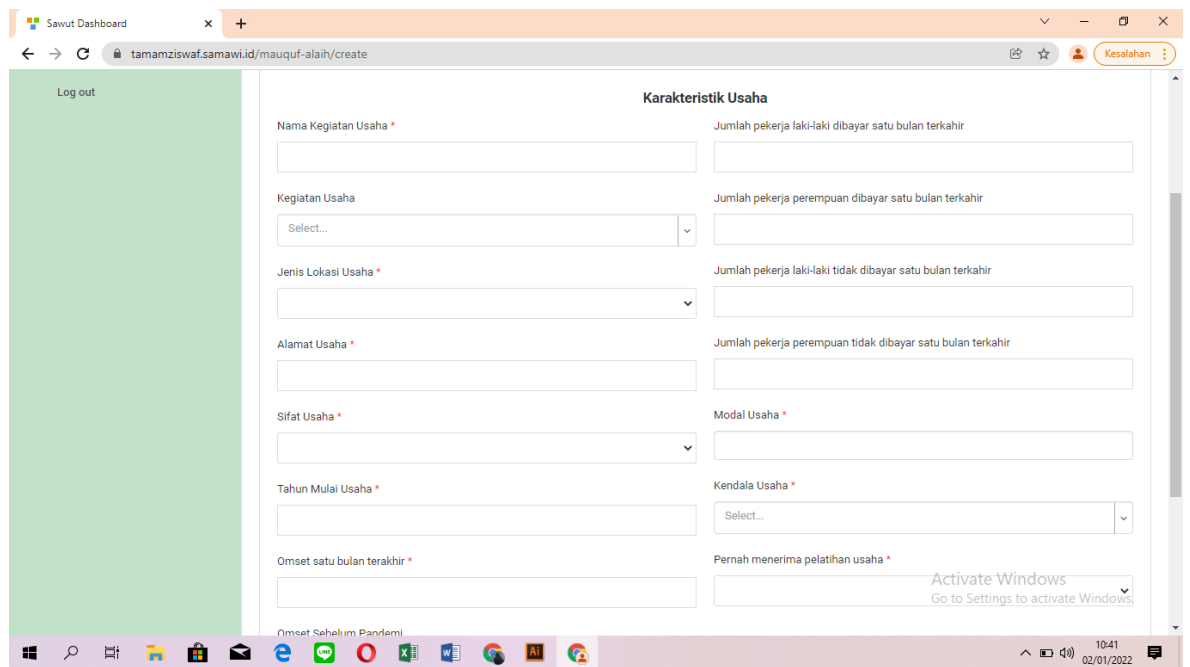

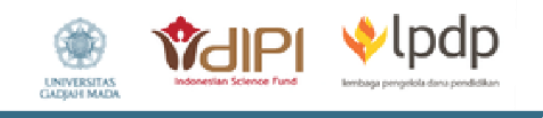

#### **c. Foto Usaha**

Memasukkan foto usaha yang dijalankan oleh *mauquf alaih.*

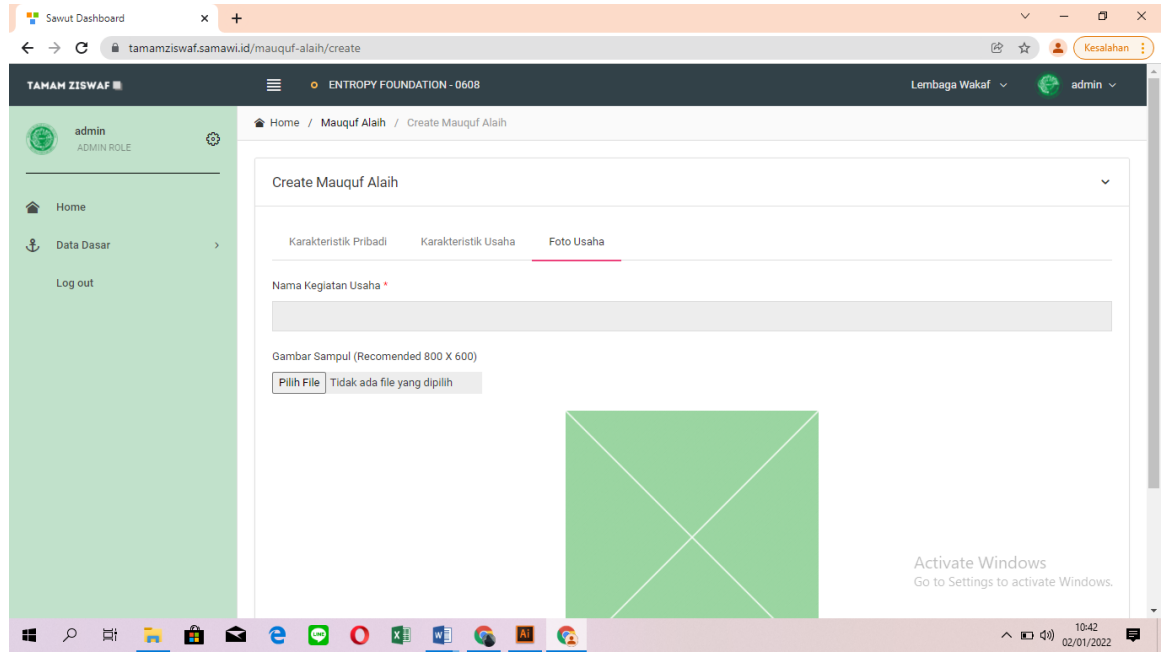

#### **3.1.3 Login dan Logout**

Menu Log Out berfungsi untuk pengguna mengakhiri kegiatan pada aplikasi TAMAM ZISWAF. Setelah diklik, maka secara otomatis, pengguna akan diarahkan kembali ke halaman utama (Login).

#### **3.2 Peran Pengguna SAWUT**

#### **3.2.1 Admin**

Admin merupakan pengguna utama dari aplikasi TAMAM ZISWAF, yang dapat melakukan fungsi untuk mengelola dan memasukan data pengguna sistem, data identitas pribadi, dan data identitas usaha dari *mauquf alaih.*

#### **3.3 Cara Membuka Aplikasi TAMAM ZISWAF**

- 1. Bukalah aplikasi Sistem Akuntansi Wakaf Uang Tunai (SAWUT) melalui *web browser* (*Mozilla Firefox/Google Chrome/Opera/Microsoft Edge/Internet Explorer*) dengan alamat *url* sebagai berikut: **<http://tamamziswaf.samawi.id/>**
- 2. Kemudian tekan *Enter* pada tombol *keyboard* atau klik tombol Go pada *browser.*

3. Setelah langkah ke-2 maka akan muncul tampilan halaman depan aplikasi TAMAM ZISWAF sebagai berikut:

lpdp

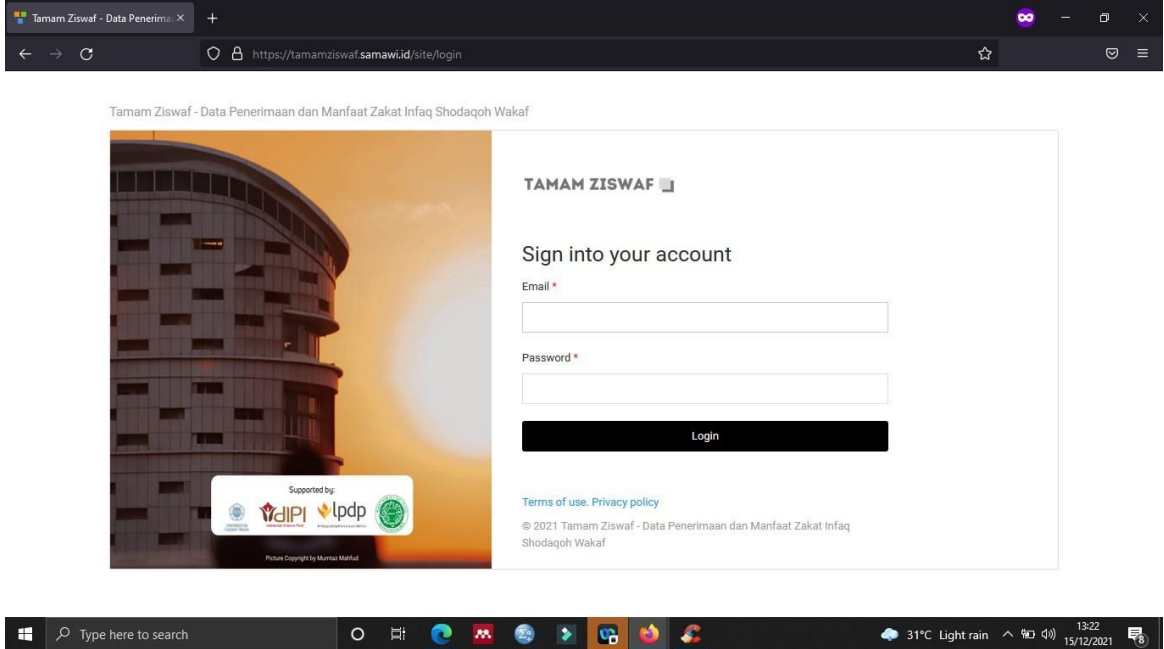

- 4. Untuk masuk dalam aplikasi, masukkan email dan *password* sesuai dengan user level yang telah ditentukan pada setiap kolom isian yang tampak pada halaman depan aplikasi TAMAM ZISWAF. Lalu klik Login.
- 5. Kemudian akan muncul tampilan halaman utama aplikasi TAMAM ZISWAF. Menu dapat ditemukan di bagian kiri.

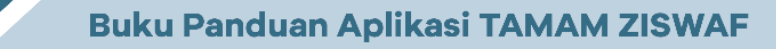

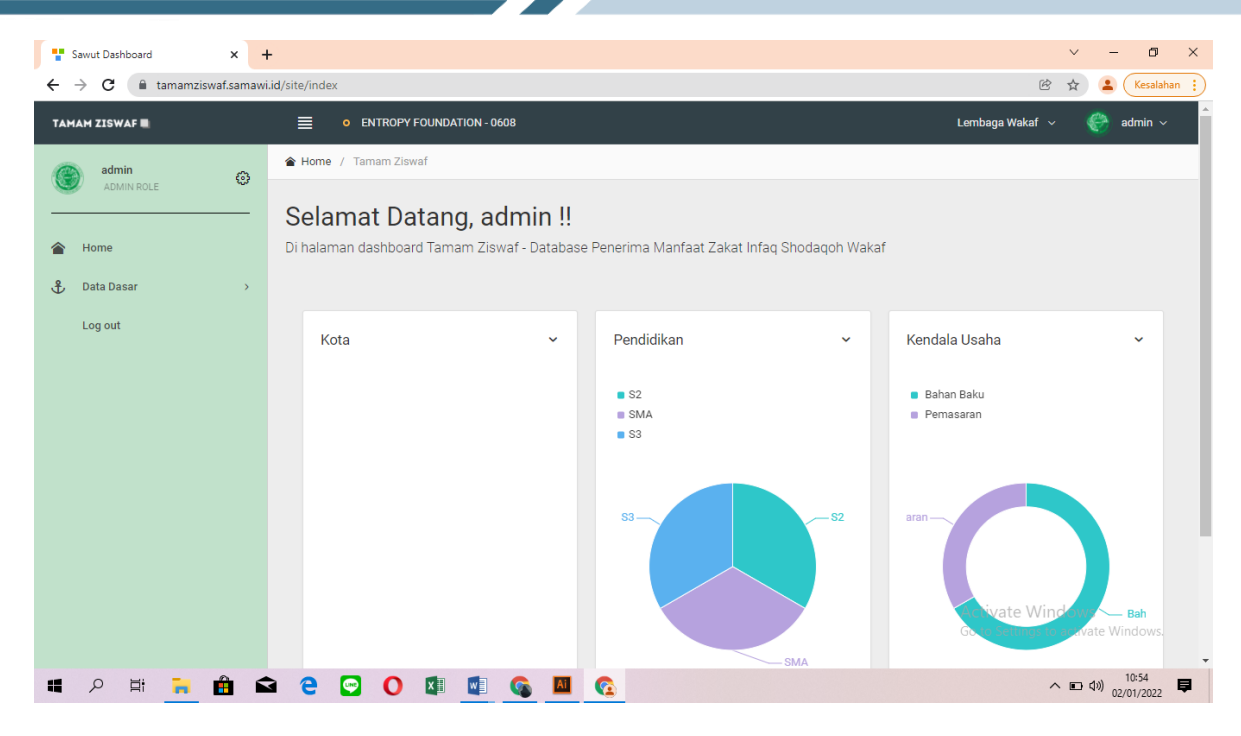

 $\triangle$ lpdp

**GIPI** 

**UNIVERSITAS** 

6. Halaman muka (*home*) aplikasi TAMAM ZISWAF menampilkan delapan *pie chart*, yaitu sebagai rangkuman dari data identitas pribadi dan usaha dari *mauquf alaih* atau penerima manfaat wakaf. Berikut ini merupakan tampilannya.

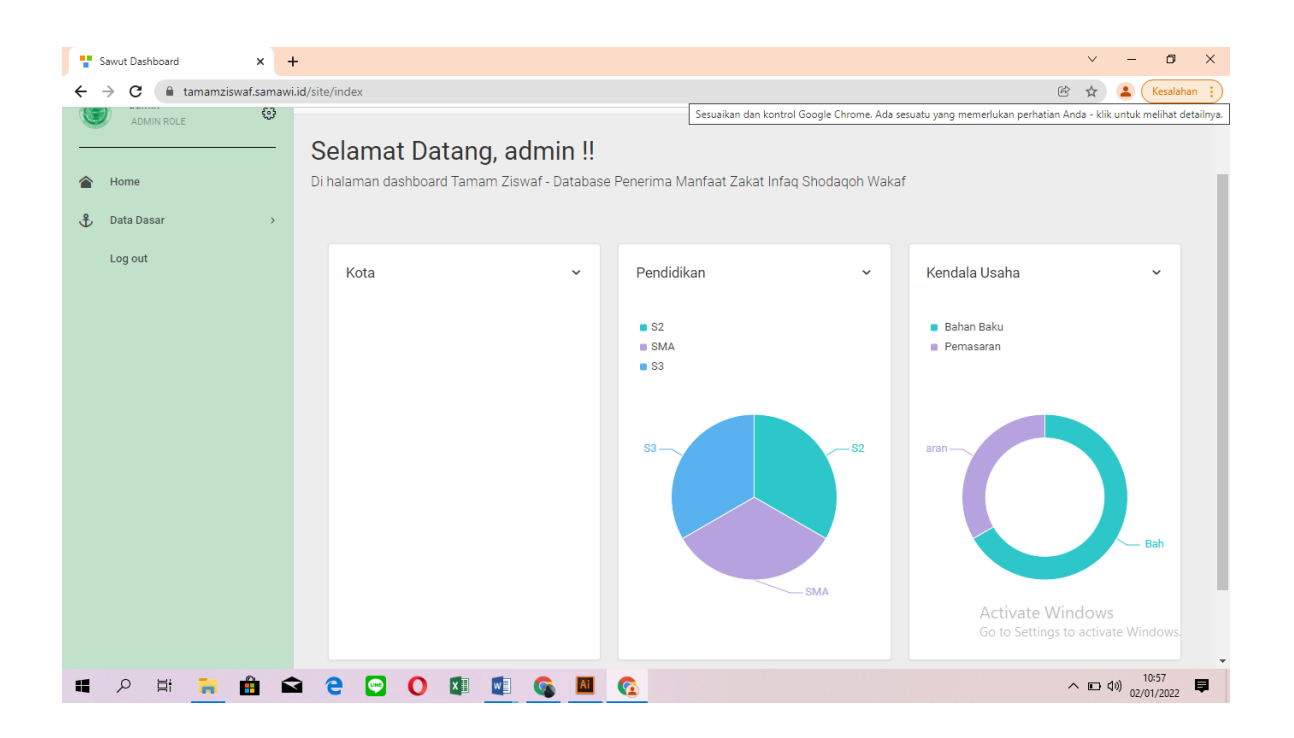

Adapun data yang disajikan dalam bentuk *pie chart* pada menu Home adalah sebagai berikut:

a. Jenis Kelamin

b. Kabupaten/Kota

**l**pdp

- c. Provinsi
- d. Pendidikan
- e. Kegiatan Usaha
- f. Omset Usaha Satu Bulan Terakhir
- g. Omset Usaha Sebelum dan Sesudah Pandemi
- h. Kendala Usaha

#### **3.3 Cara Menggunakan Submenu Mauquf Alaih**

1. Admin memilih menu Data Dasar, selanjutnya pilih sub menu **Mauquf Alaih**, maka akan muncul tampilan sebagai berikut:

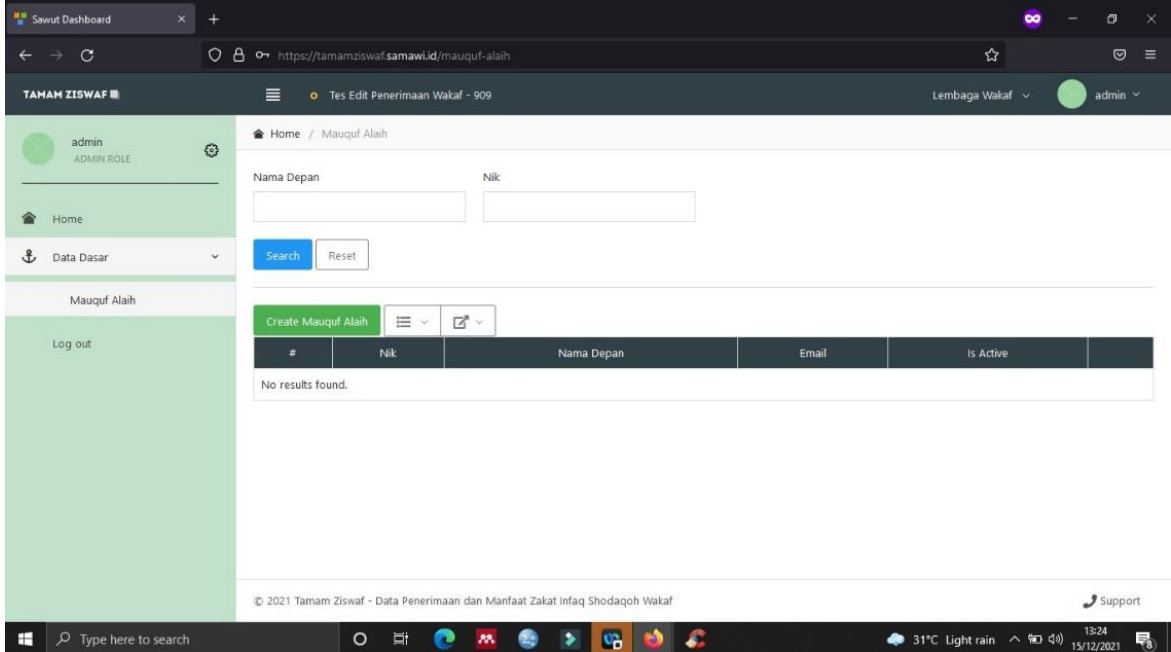

2. Klik sub menu data dasar-mauquf alaih kemudian klik **Create Mauquf Alaih**  maka akan muncul tampilan sebagai berikut.

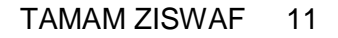

# **Buku Panduan Aplikasi TAMAM ZISWAF**

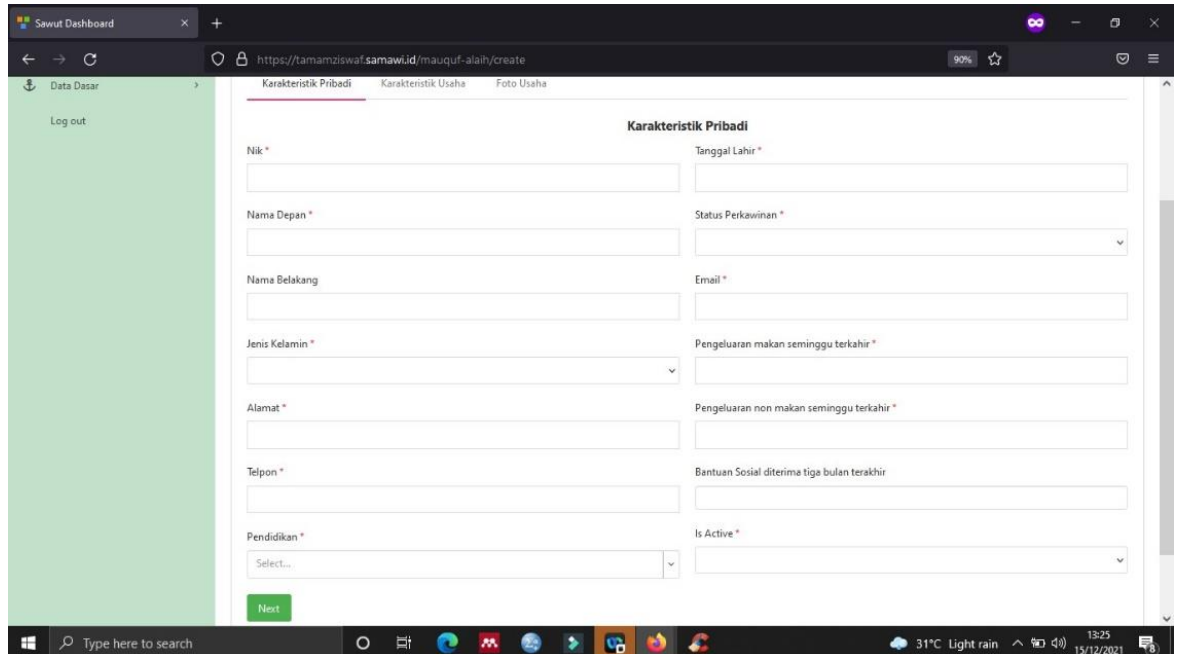

3. Isikan data karakteristik pribadi sebagai berikut,

 $\bigtriangledown$  lpdp

**VidiPI** 

**LINIVERSITAS** 

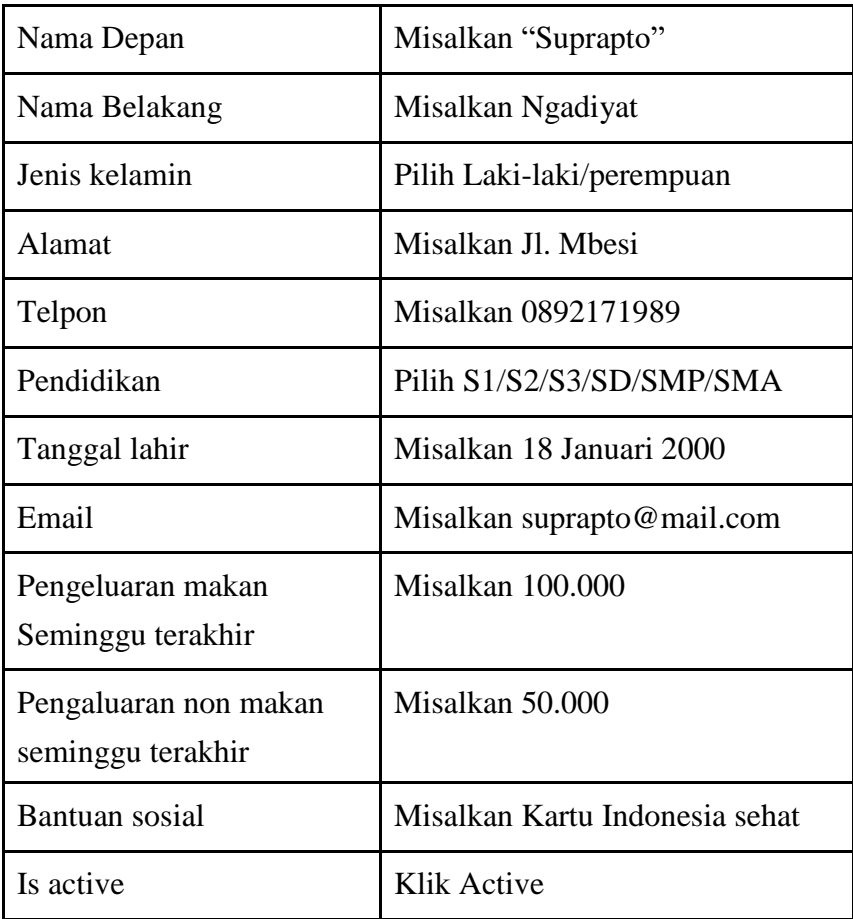

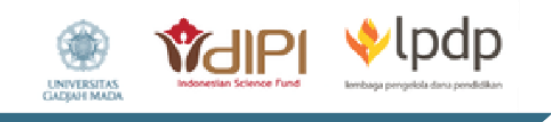

4. Selanjutnya pilih tombol next untuk mengisi karakteristik usaha dengan tampilan sebagai berikut.

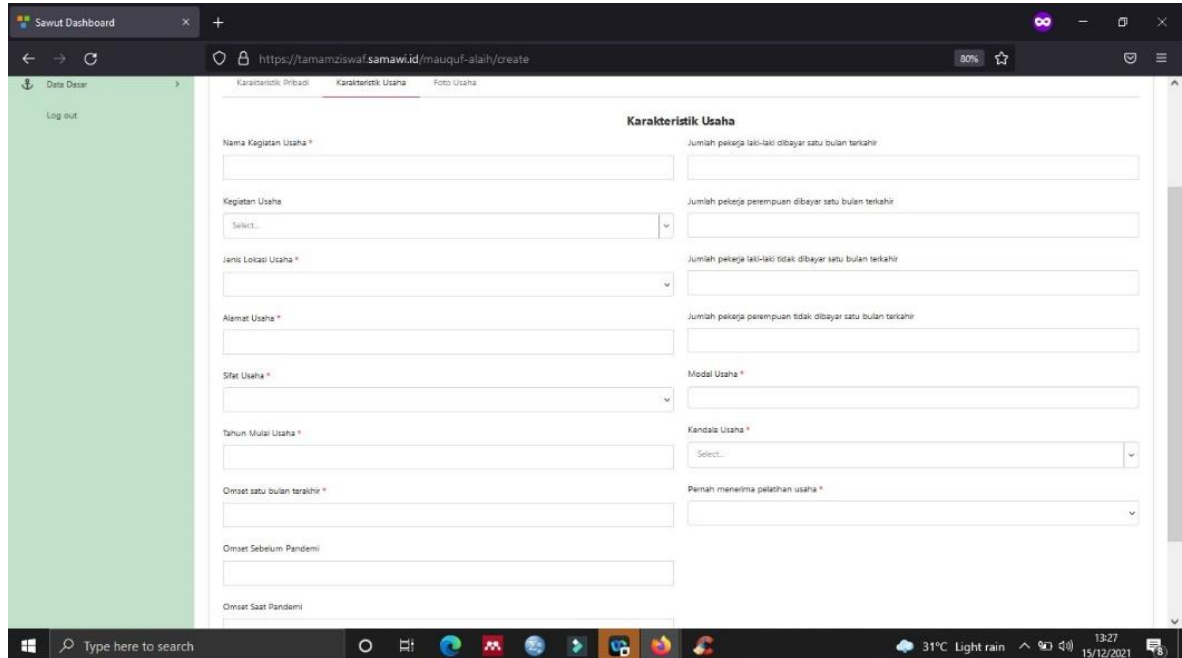

Isikan data karakteristik usaha sebagai berikut.

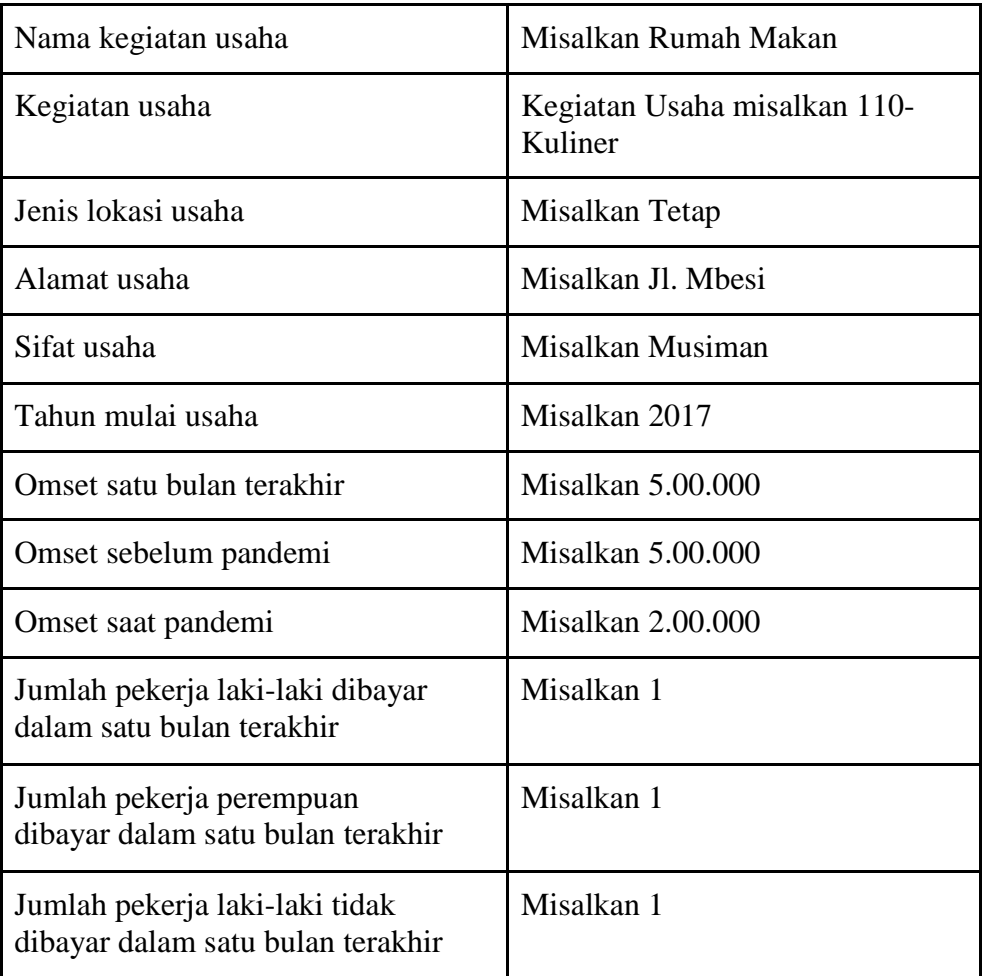

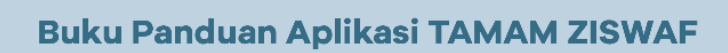

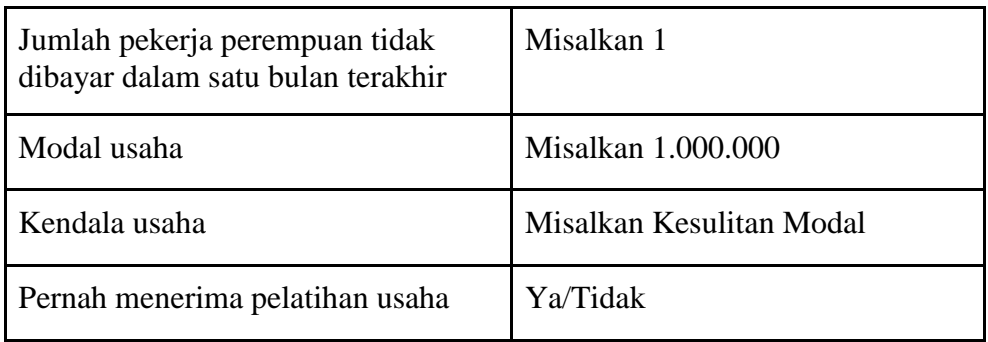

 $\bigtriangledown$ lpdp

**YAIPI** 

5. Selanjutnya isikan foto usaha. Pilih foto usaha *mauquf alaih* untuk diunggah.

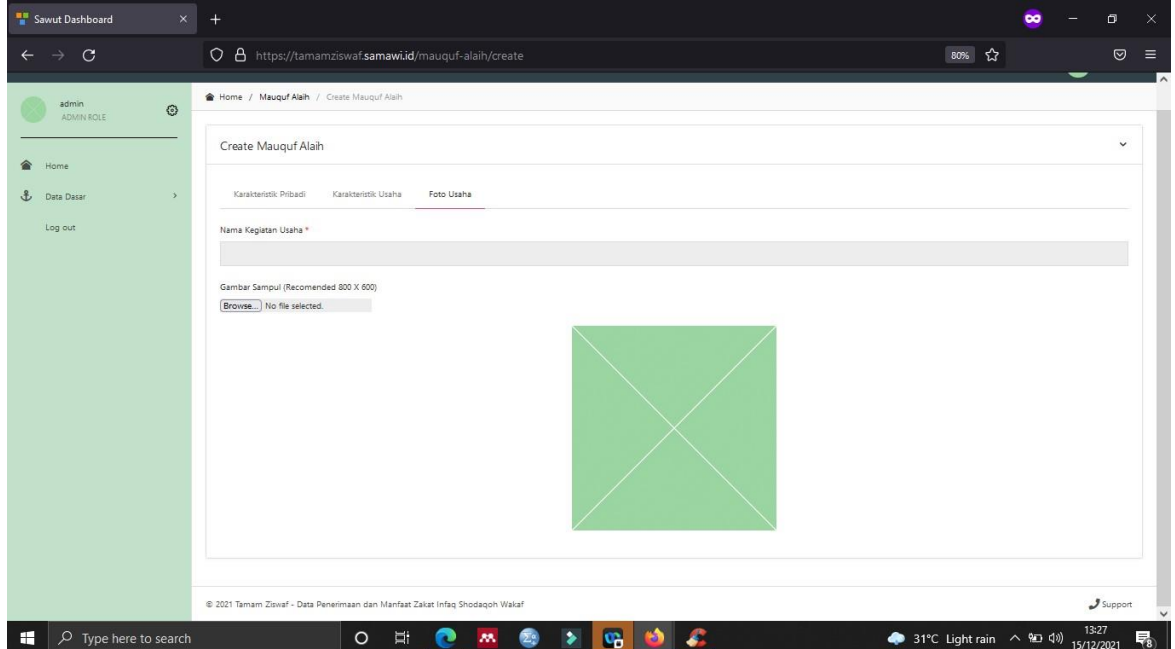

6. Klik *choose file* kemudian foto usaha otomatis tersimpan.

### **3.4 Menu Ekspor**

Menu Ekspor dipergunakan untuk mengunduh data-data yang tersimpan dalam aplikasi TAMAM ZISWAF. Pengguna dapat memilih bentuk file yang diinginkan seperti CSV, Excel 97 dan Excel 2007.

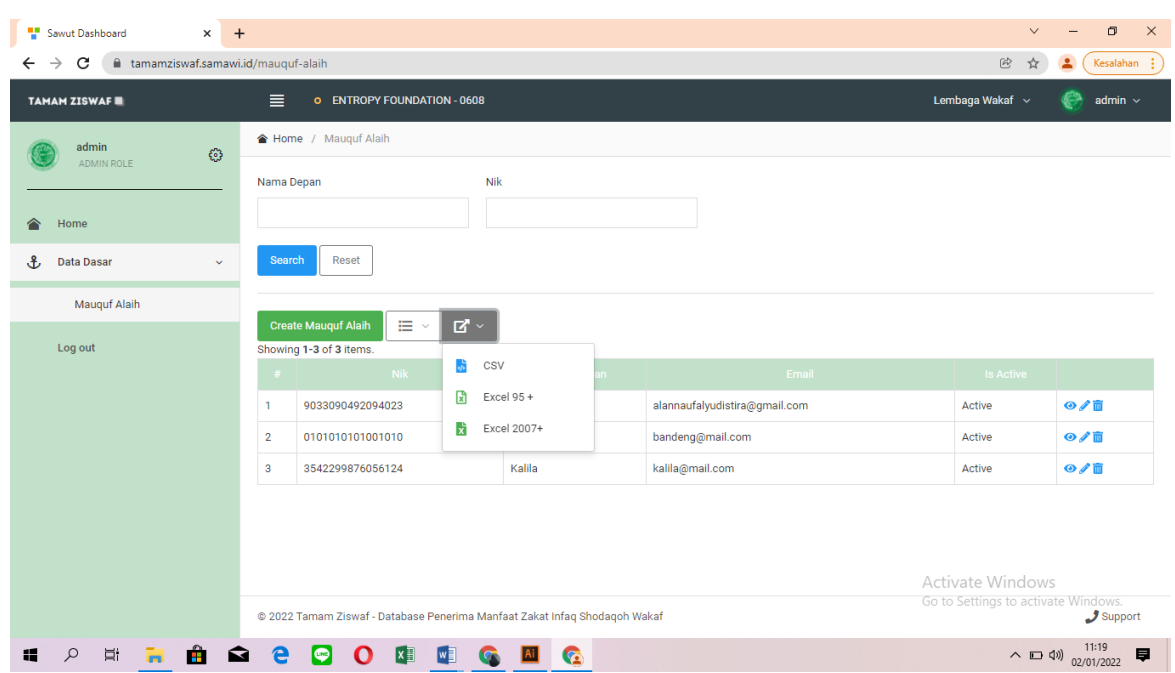

**Vidipi Vipop** 

Adapun langkah-langkah untuk mengunduh data yang tersimpan pada aplikasi TAMAM ZISWAF, adalah sebagai berikut:

1. Klik ikon ekspor di sebelah create mauquf alaih. Kemudian pilih format antara CSV/Excel 97+/Excel 2007+

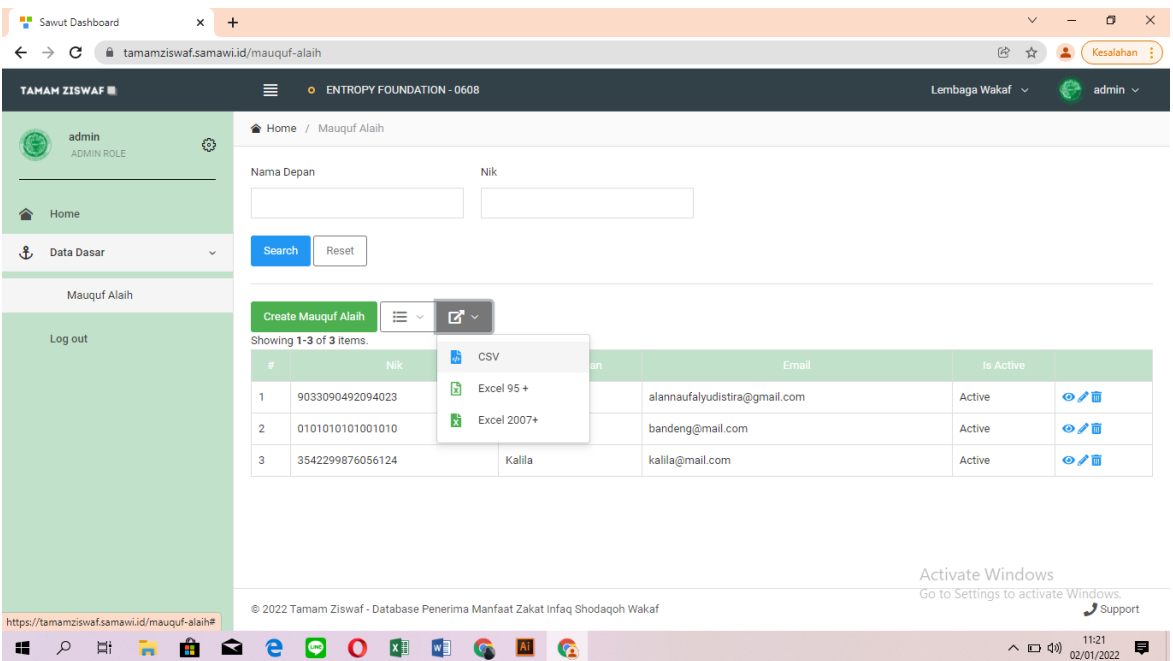

2. Setelah memilih format file yang hendak diunduh, berikan konfirmasi untuk mengunduh file dengan klik ok pada *pop up* berikut. Kemudian file sesuai format yang dipilih akan terunduh dan dapat dibuka pada aplikasi *office* yang terdapat di komputer atau laptop pengguna.

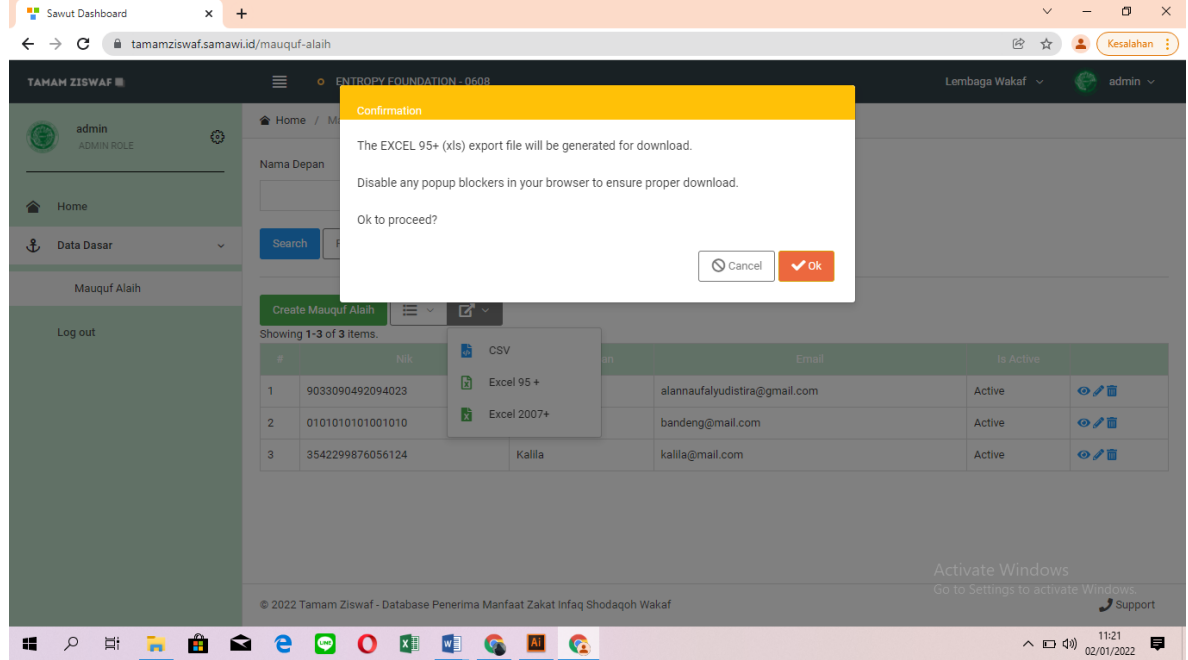

- 3. Berikut tampilan unduhan data dengan masing-masing format.
	- a. Format File CSV

lpdp

**YAIPI** 

**UNIVERSIT**<br>CLICKAR MA

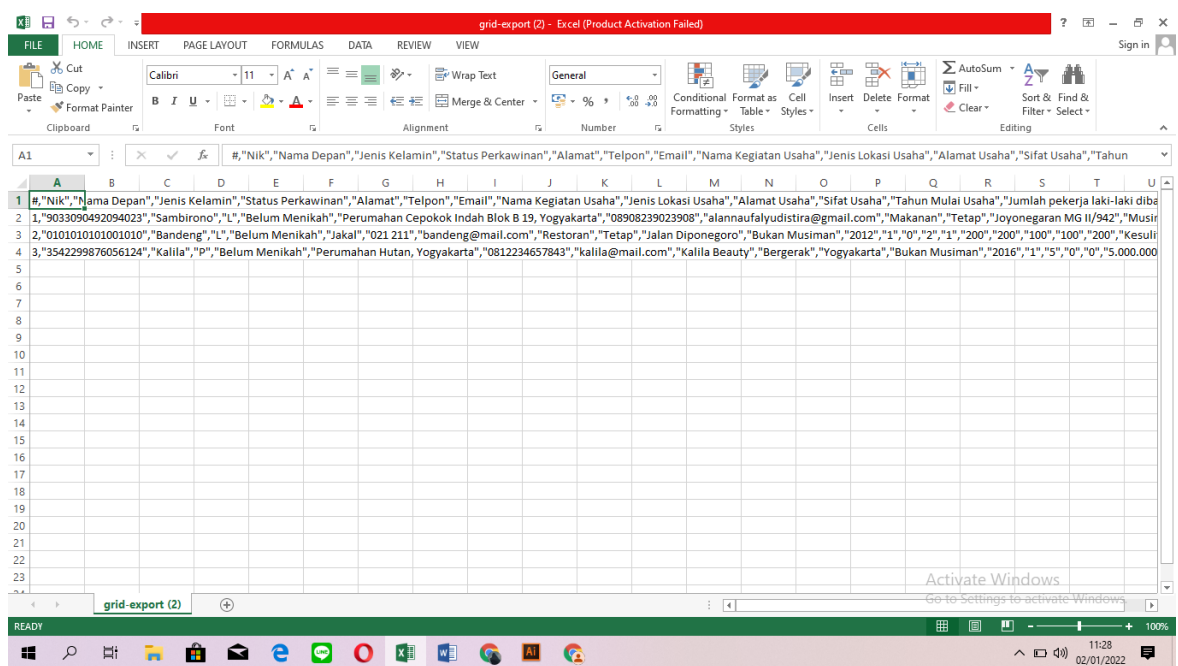

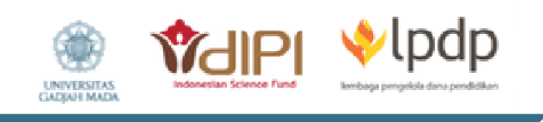

## b. Format File Excel 95+ (xls)

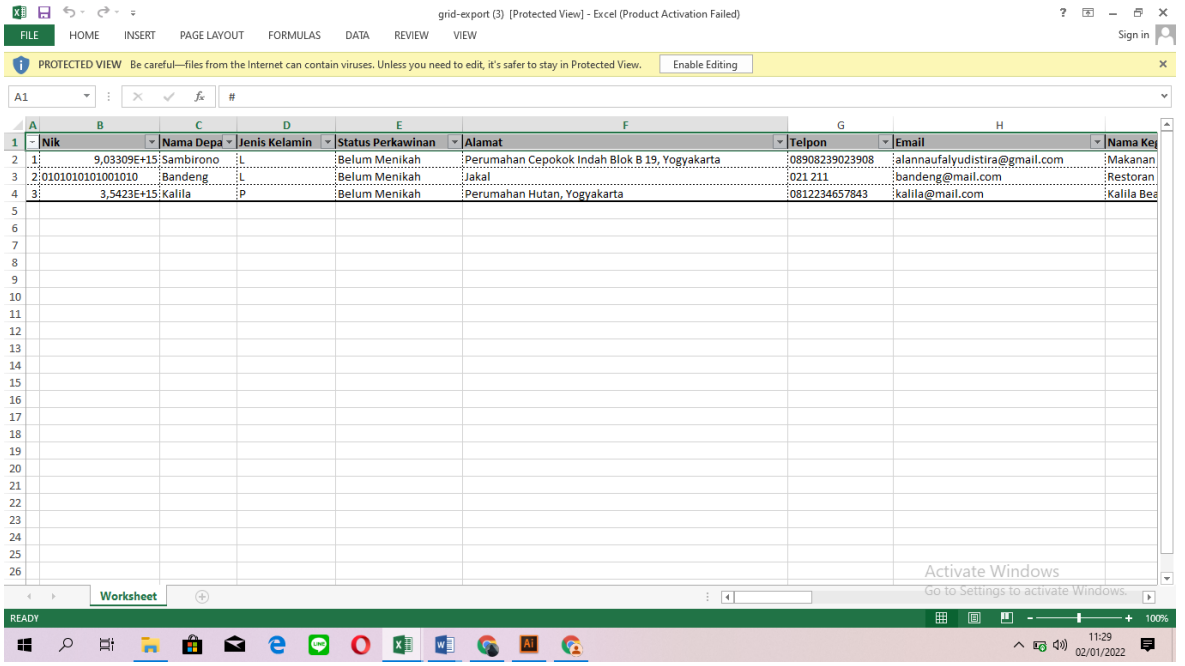

c. Format File Excel 2007 (xlsx)

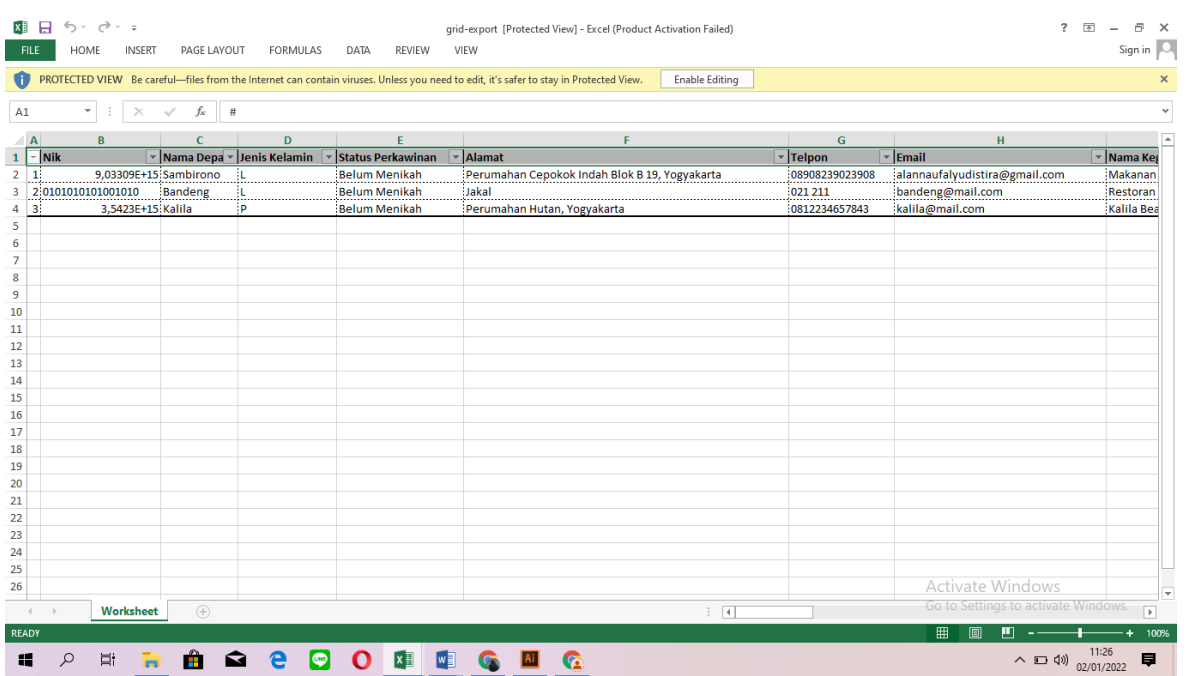